# **Benutzerhandbuch zum Systembetreuungsmodul**

#### **Login auf betreuung.mzbs.de**

Alle Benutzer, die einer Schulgruppe zugeordnet sind, haben Zugriff auf den Menüpunkt *Systembetreuung* und können darüber Systembetreuungsaufträge für ihre Schule erstellen. Um das Systembetreuungsmodul nutzen zu können, müssen Sie sich daher zuerst einloggen.

- 1. Öffnen Sie einen Webbrowser, und geben Sie als Adresse<https://betreuung.mzbs.de/iserv/> ein.
- 2. Sie befinden sich nun auf der Login-Seite des Betreuungsservers. Nachdem Sie Ihre persönlichen Zugangsdaten eingegeben haben, können Sie sich mit einem Klick auf *Anmelden* einloggen:

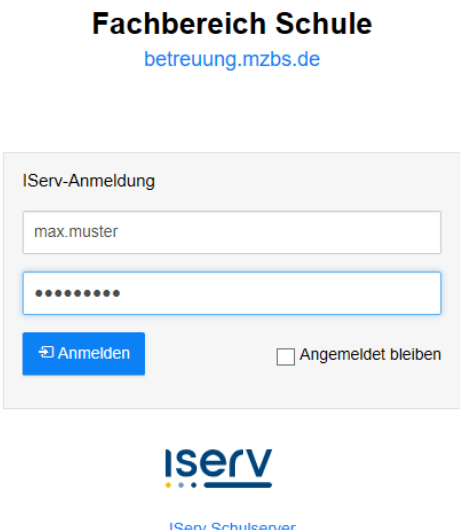

3. Klicken Sie in der Navigation links auf *Systembetreuung*, um in das Systembetreuungsmodul zu gelangen (evtl. müssen Sie vorher noch über den "Schnellzugriff" Ihre Menüpunkte selbst einstellen):

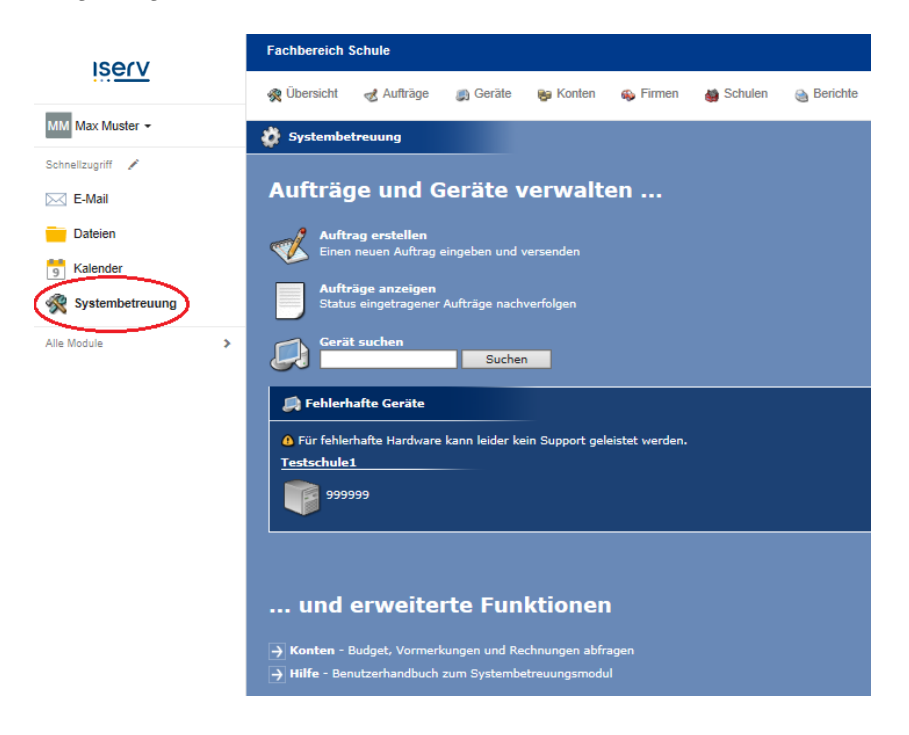

### **Auftragsübersicht**

Die Auftragsübersicht erscheint, wenn Sie auf den Menüeintrag *Aufträge anzeigen* klicken. Hier werden alle offenen Aufträge aufgeführt, deren Schulen Sie zugeordnet sind. Um bereits geschlossene Aufträge zu sehen, wählen Sie im Filter-Auswahlfeld das *Jahr der Aufträge* an. Fettgedruckte Einträge weisen auf Aufträge hin, deren Wiedervorlage-Datum überschritten wurde.

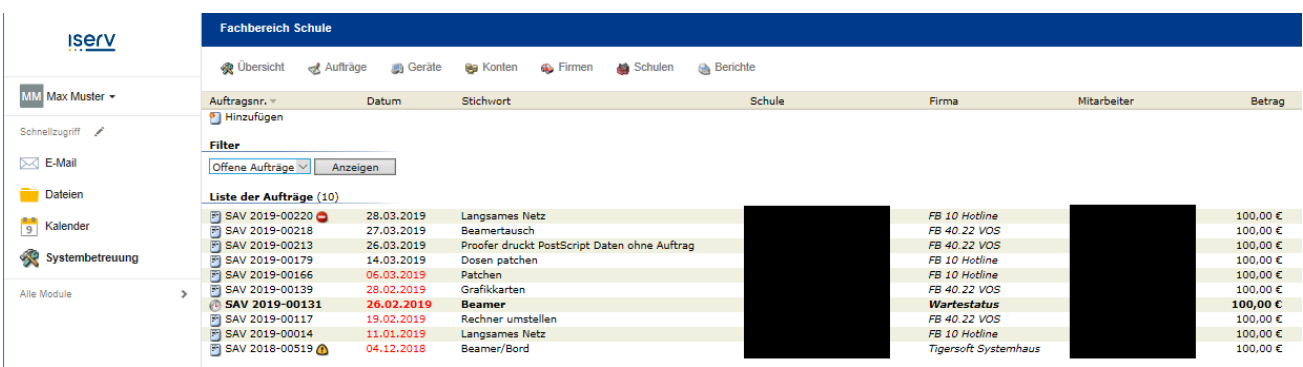

### **Aufträge hinzufügen**

- 1. Das Hinzufügen von Aufträgen erfolgt über *Auftrag erstellen* oder wenn Sie in der Auftragsübersicht sind, über den Button *Hinzufügen* im oberen linken Bereich.
- 2. Wählen Sie Ihre Schule und den richtigen Standort aus und bestätigen Sie die Auswahl mit *Weiter:*

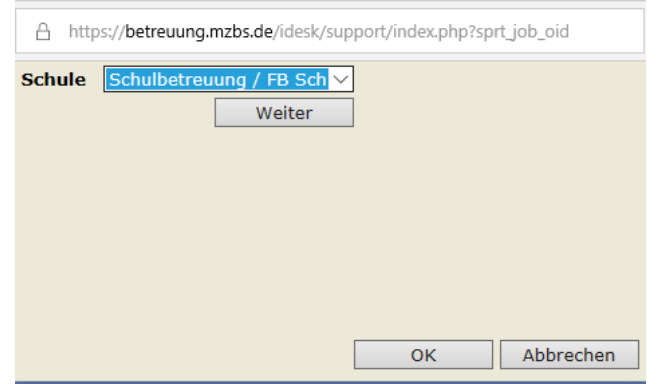

3. Geben Sie in der Eingabemaske die benötigten Informationen ein:

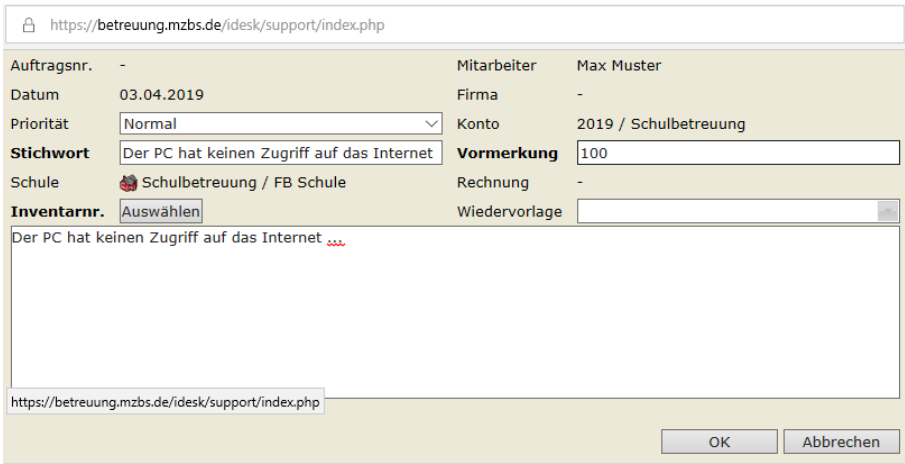

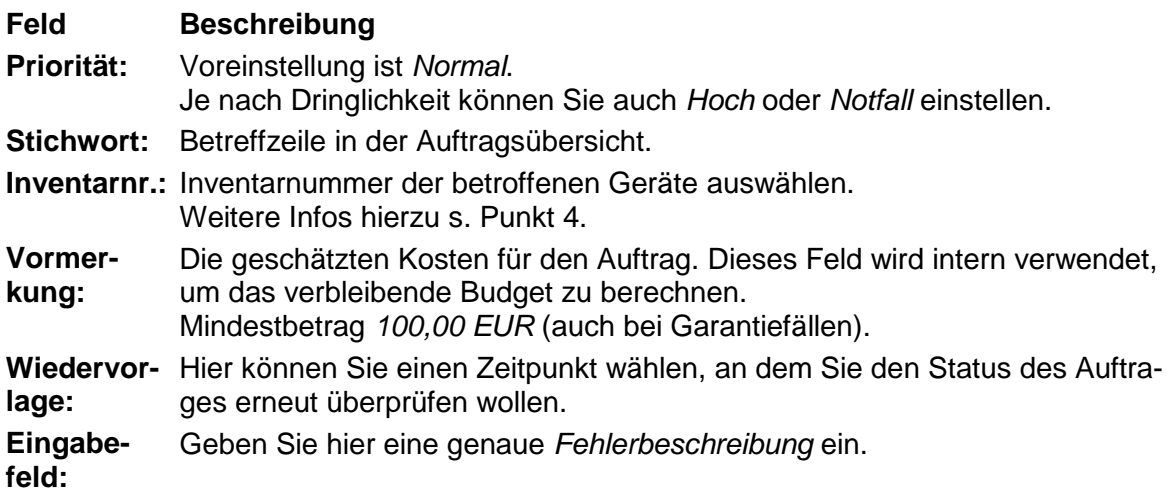

4. Über den Button *Auswählen* bei Inventarnr. gelangen Sie in das Auswahlfenster für die Geräte. Als erstes wählen Sie bitte die Raumnummer aus, in der das betreffende Gerät steht und markieren es mit einem Häkchen. Wollen Sie weitere Geräte in anderen Räumen markieren, so wählen Sie den entsprechenden Raum und Markieren Sie die gewünschten Geräte. Die vorher markierten Geräte gehen nicht verloren und werden unter *Bereits ausgewählte Geräte* aufgeführt. Danach die Auswahl mit dem Button *Speichern* abschließen.

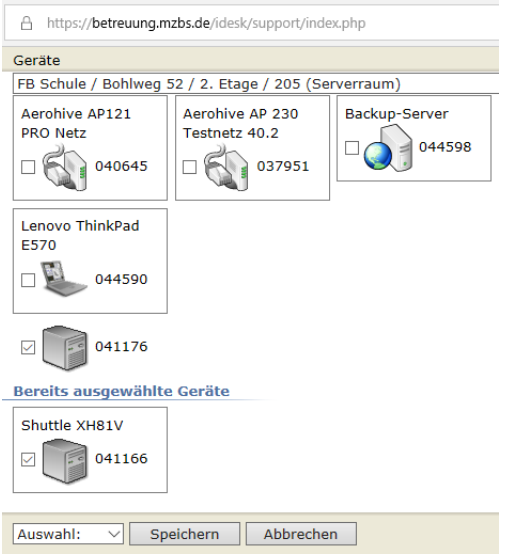

5. Speichern Sie den Auftrag mit *OK*.

### **Bearbeitungsstand des Auftrages**

Wenn Sie in der Auftragsliste einen vorhandenen Auftrag anklicken, öffnet sich das Fenster mit dem Bearbeitungstand:

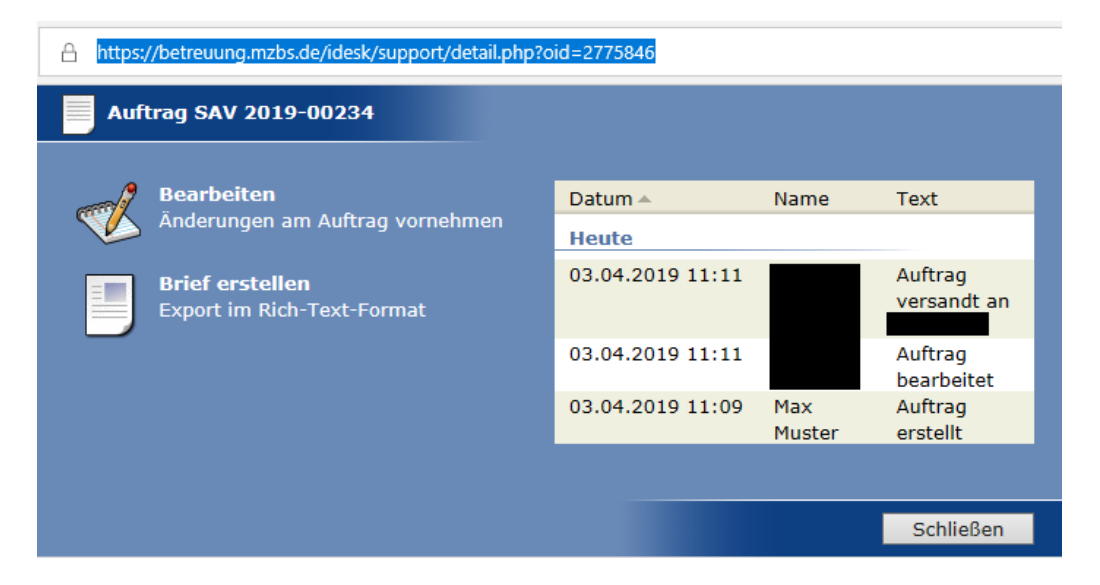

Hier können Sie ablesen, ob Ihr Auftrag bearbeitet und/oder an eine Beteruungsfirma versandt wurde.

- **Bearbeiten:** Hier können Sie mit *Bearbeiten* die Bearbeitungs-Maske aufrufen (entspricht der Maske, mit der Aufträge erstellt werden). Der Auftrag kann aber nicht mehr verändert werden.
- **Brief erstellen:** Mit dem Button *Brief erstellen* können Sie den von Ihnen erzeugten Auftrag ansehen oder für Ihre Unterlagen abspeichern.

#### **Hinweis!**

#### **Aufträge als erledigt markiert**

Nachdem Sie einen Auftrag erstellt haben, kann dieser nur noch durch einen Mitarbeiter der Systembetreuung als erledigt werden.

Erledigt ist ein Auftrag auch dann, wenn er abgerechnet wurde.

## **Budget der Schule**

Über den Menüeintrag *Konten* erhalten Sie folgende Informationen:

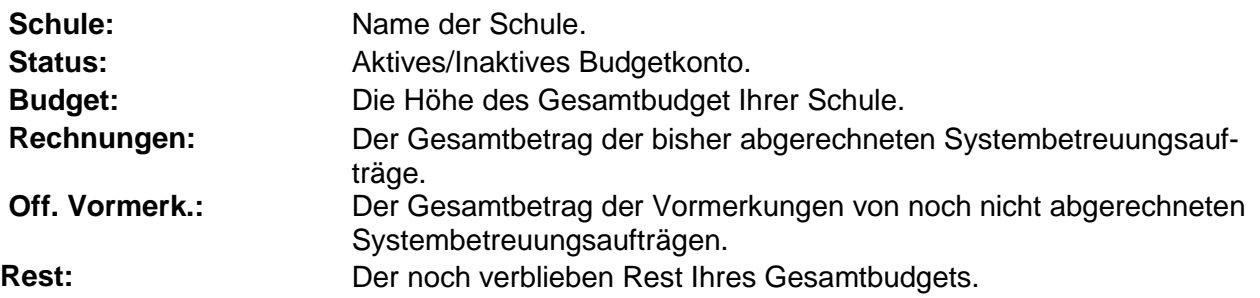

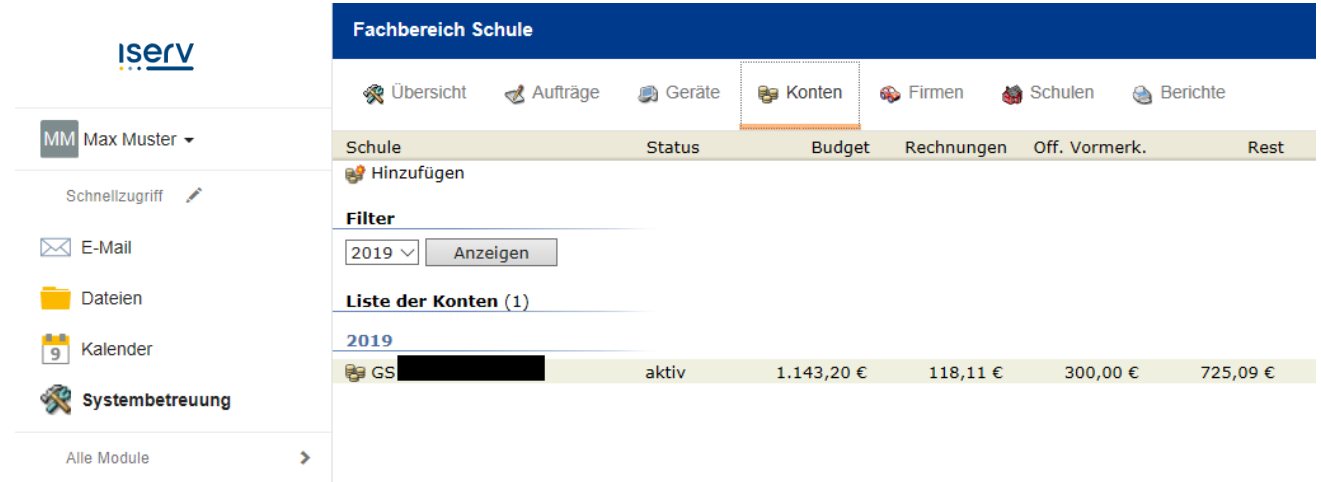

Stand: Juni 2022